# **ProjectCublcle**

For the sake of this example, let's assume you have a dataset that looks like this:

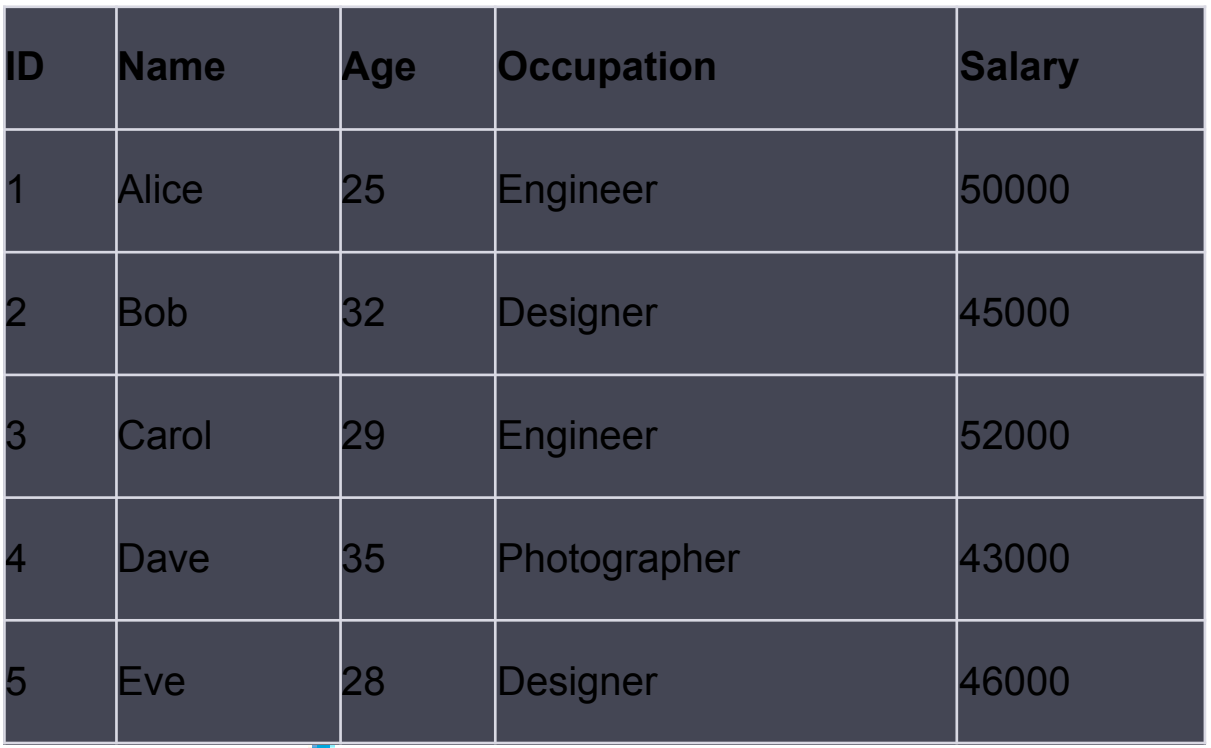

## **Using AutoFilter to Filter Data**

- 1. **Step 1**: Select the range of cells, or click a single cell in your range of data.
- 2. **Step 2**: Go to the **Data** tab and click on **Filter**.
- 3. **Step 3**: Click the drop-down arrow on the column header you wish to filter. For example, let's filter out everyone who isn't an "Engineer".
	- Drop-down arrow next to "Occupation"
	- Uncheck "Select All"
	- Check "Engineer"
	- Click OK
- 4. **Result**: Your dataset will now only show rows where the occupation is "Engineer".

# **ProjectCublcle**

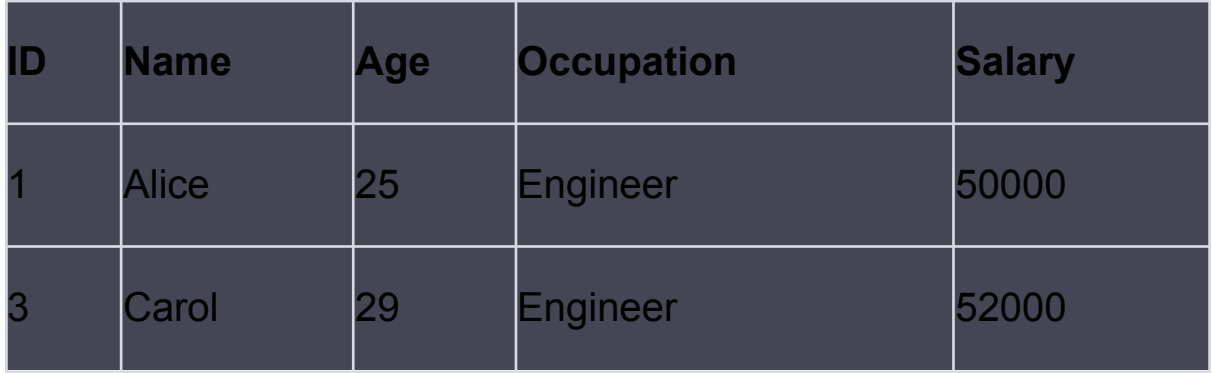

#### **Using Advanced Filter for More Complex Criteria**

Let's say we want to filter people who are Engineers and have a salary greater than 50,000.

- 1. **Step 1**: Create a Criteria Range somewhere on your Excel worksheet. For example, create a new table with the columns "Occupation" and "Salary" and fill in "Engineer" and ">50000".
- 2. **Step 2**: Go to **Data** > **Advanced**.
- 3. **Step 3**: Fill in **List Range** with your data range, and **Criteria Range** with the range of your new criteria table.
- 4. **Step 4**: Click OK.
- 5. **Result**: You will now see only the rows that meet the advanced filter criteria.

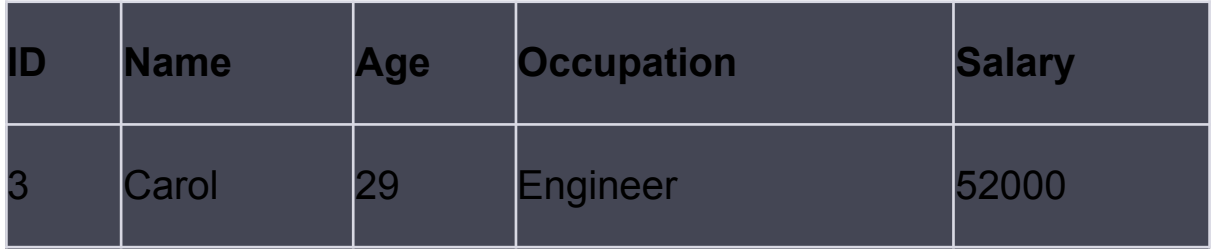

### **Combining Filters**

You can combine multiple filters from different columns. Using AutoFilter, you could filter for Engineers with a Salary greater than 50,000 and age less than 30 by applying multiple filters on the relevant columns.

ProjectCub!cle

# ProjectCub!cle